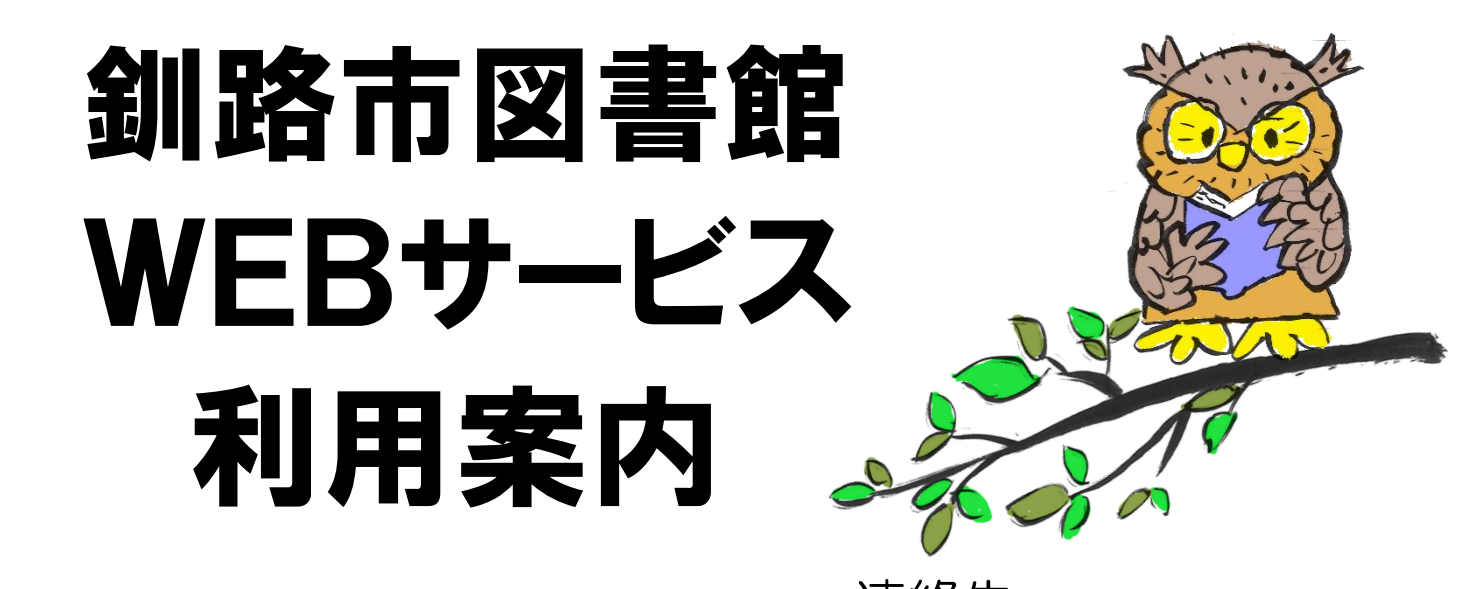

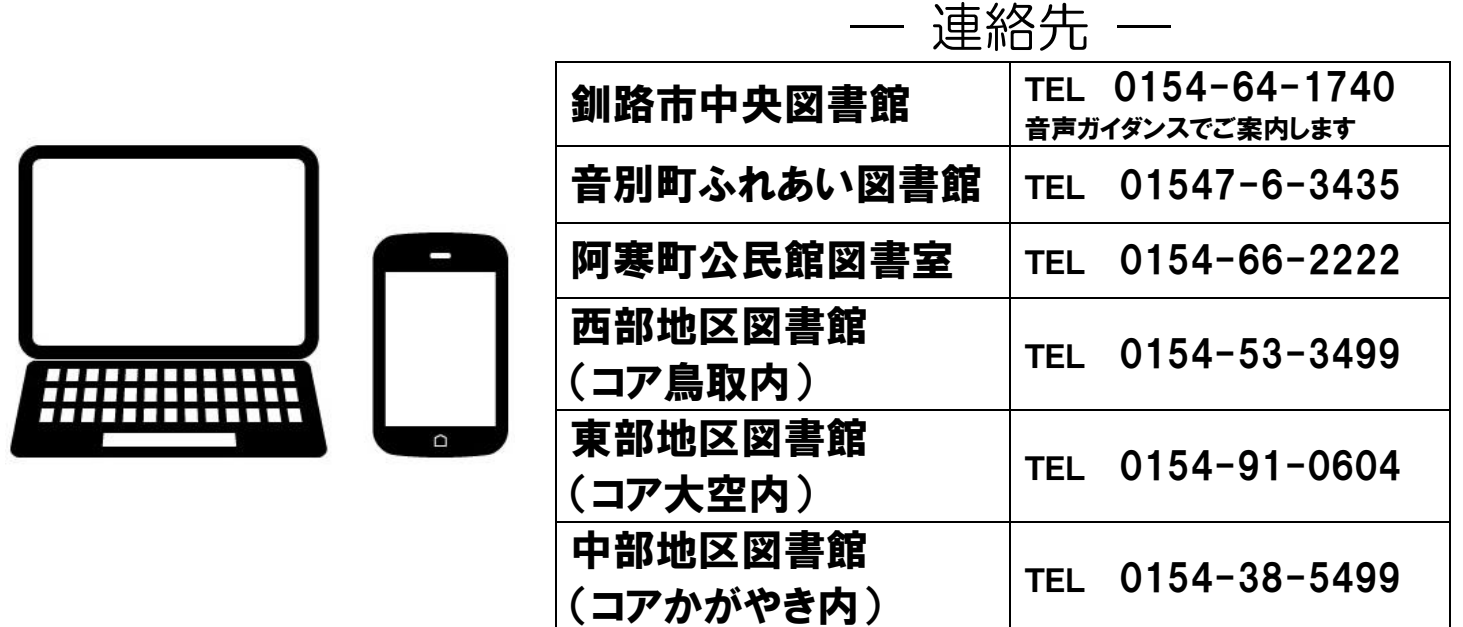

釧路市中央図書館のWEBサービスでは、パソコンや携帯電話・スマートフォン、 図書館内の検索機(OPAC)で、資料の予約・延長、ご利用状況の確認などができます。 なお、WEBサービスを利用するには、窓口でのパスワード登録が必要です。

図書館のウェブサイトへのアクセス

釧路市の図書館 ウェブサイト http://kushirolibrary.jp/

資料検索

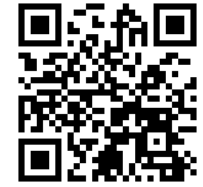

QRコードでも アクセスできます。

トップページ右側〔資料を探す〕〔詳細検索はこちらから〕〔利用者のページ〕から、 検索や予約、ご利用状況の確認などができます。

※一部のキャリアではご利用できない場合があります。

# 資料の検索・予約

釧路市図書館のウェブサイトのトップページ右側〔資料を探す〕の枠にタイトルや 作者などのキーワードを入れて〔検索〕を押すと、本・視聴覚資料を検索すること ができます。その下の〔詳細検索はこちらから〕を押すと詳細検索ができます。

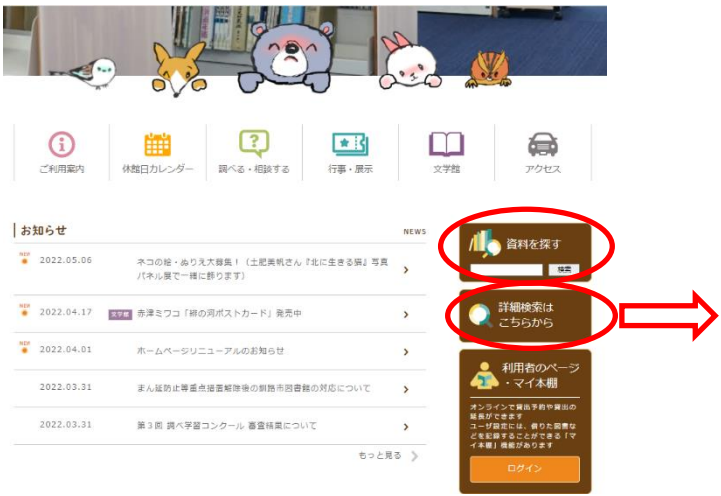

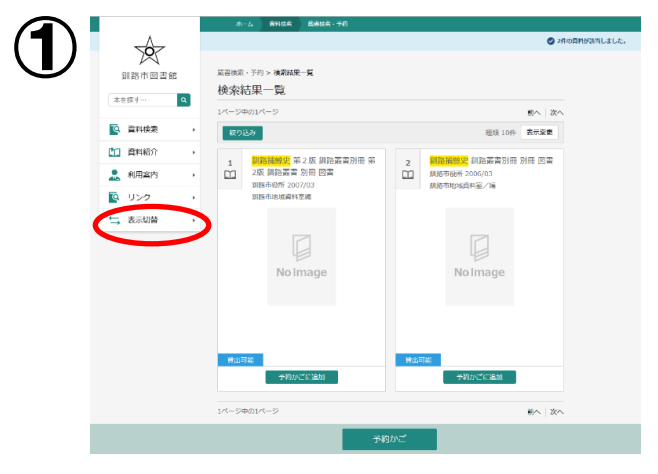

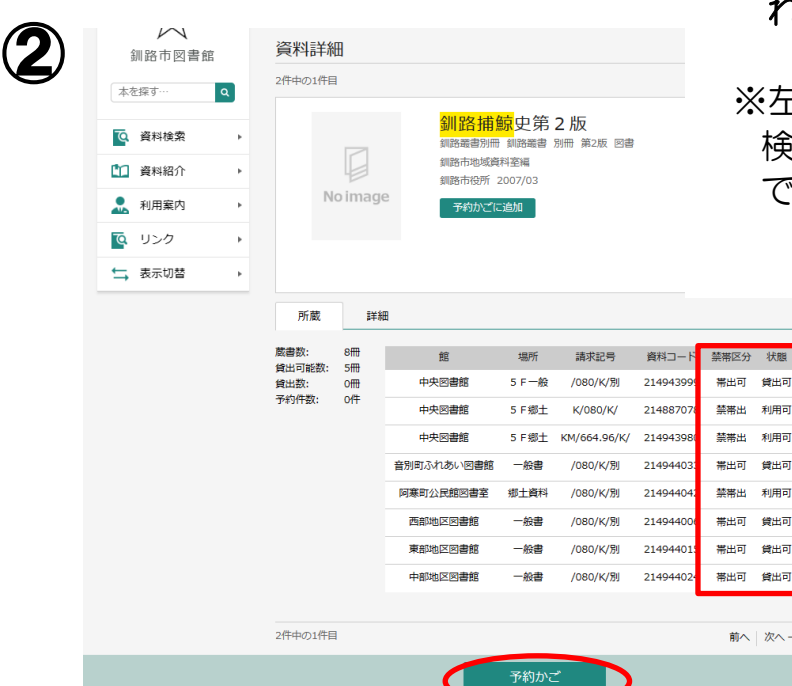

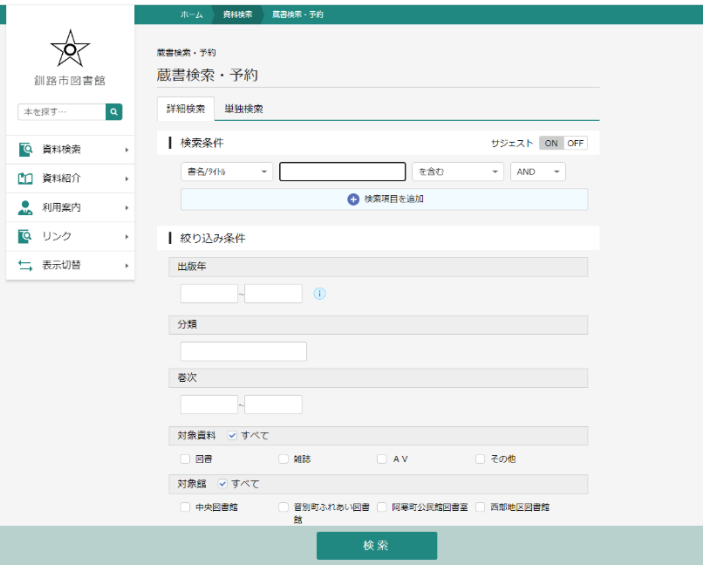

←こちらが検索結果の画面です。借りたい資料 名をクリックすると②の画面になり、所蔵館 や状態がわかります。 ①の画面の〔予約かごに追加〕または ②の画面の〔予約かご〕をクリックして予約 に進みます。

## ※館内閲覧のみの資料など、貸出ができない 資料の場合は、予約申込のボタンは表示さ れません。

### ※左にある〔表示切替〕をクリックすると 検索結果一覧の表示形式を変更することが できます。

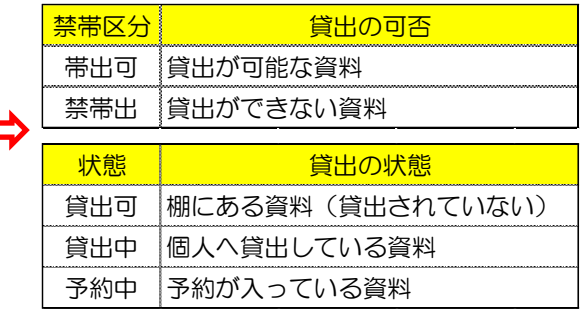

曾出面 利用同

利用可 会出可 曾出司 **食用品** 

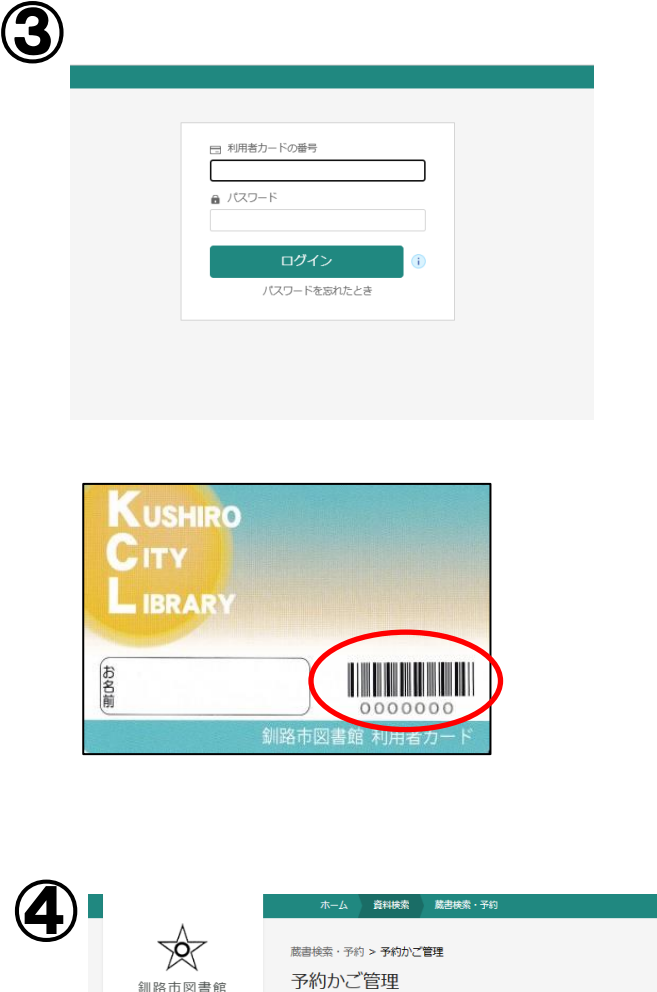

〔予約かごに追加〕〔予約かご〕を押すと、

③のページに移ります。 ※すでにログインをしている場合は、そのま ま④の画面に移ります。

まず、利用者カードのバーコード下の 数字を入力します。

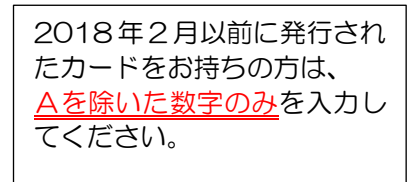

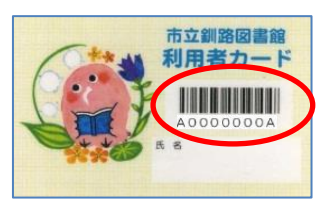

次に、窓口で登録したパスワードを入 力します。

この手順が完了し〔ログイン〕を押す と、④の画面に移ります。

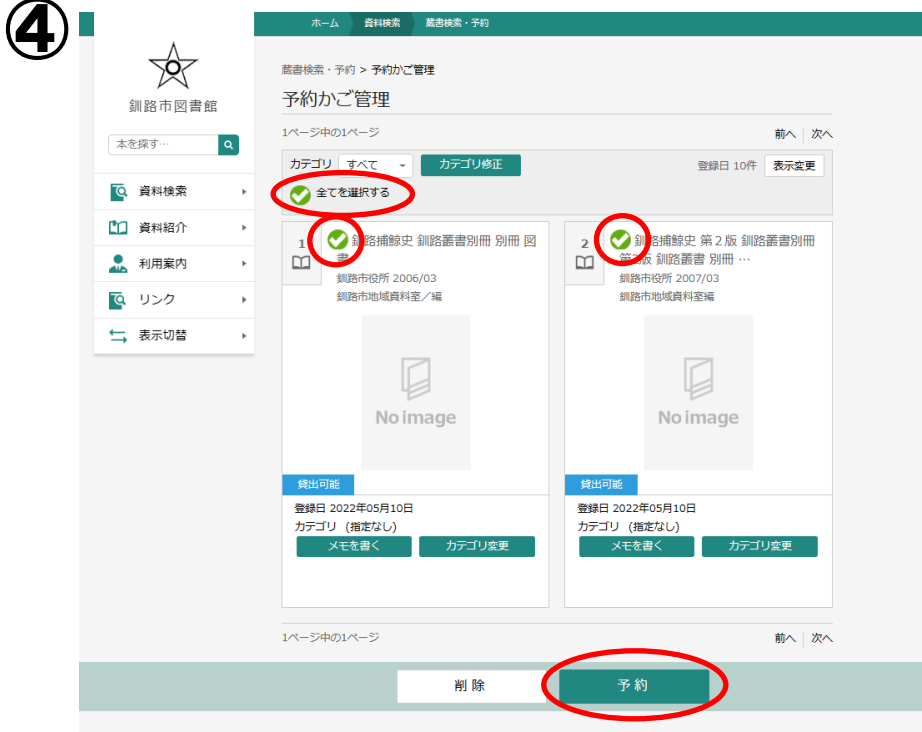

画面左上の〔全てを選択する〕にチェックを入れるか、資料名の左横の○をクリック すると、1冊ずつ選択できます。希望の資料を選択して画面下の〔予約〕をクリックする と⑤の画面に移ります。

 ※〔予約〕ボタンの左横の〔削除〕をクリックすると予約かごから削除することができ ます。

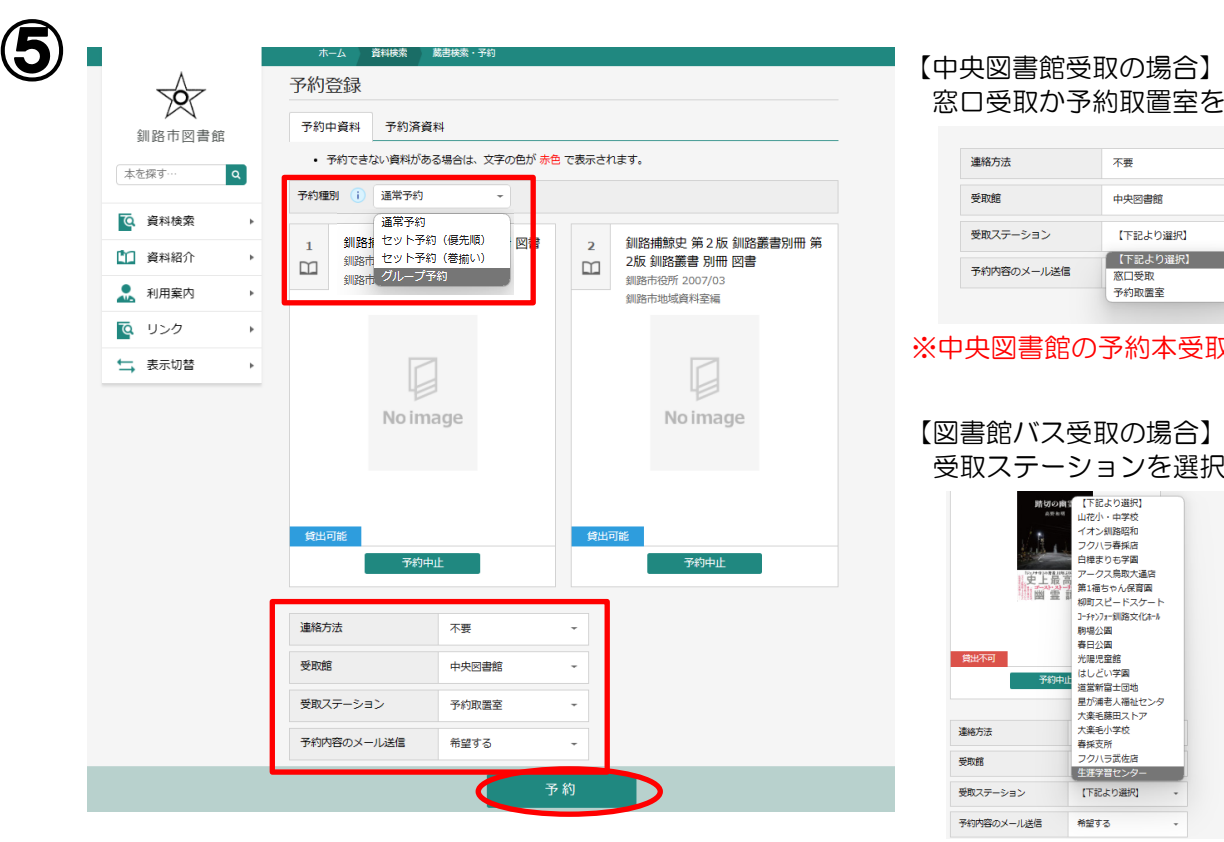

窓口受取か予約取置室を選択してください

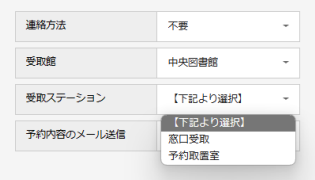

#### ※中央図書館の予約本受取窓口は、4階です

【図書館バス受取の場合】 受取ステーションを選択してください

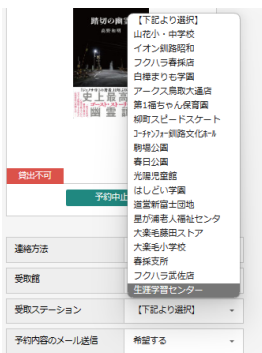

予約種別は、予約の種類を選ぶことができます。詳しくは、「予約種別」の横にある「i」 のマークをクリックして説明をご覧ください。

連絡方法(不要かメールのみ)、受取館、受取ステーション(受取館に中央図書館か釧路 BMを選択した場合のみ)、予約内容の確認のメールを送信するかどうかを選択します。 最後に〔予約〕を押すと、予約確認画面⑥が出るので、〔送信〕をクリックすると予約が 完了します。なお、予約の本の取り置きは、確保された日から 1 週間です。1週間以内 に受け取りがない場合はキャンセルとなりますのでご注意ください。

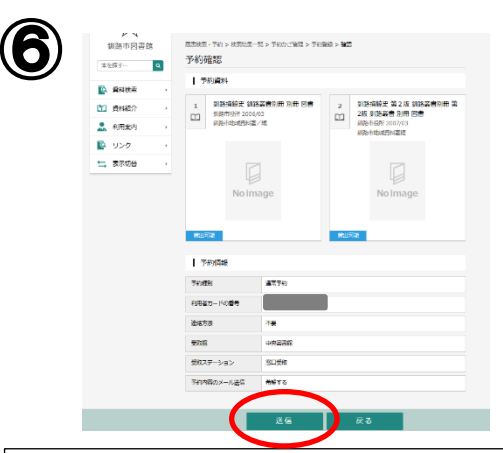

◆検索された時点で貸出されていない資料への予約は、図書館に来館されている方の貸 出が優先となります。どうぞご了承ください。

◆受取館で中央図書館を選択した場合、受取ステーションで「窓口受取」か「予約取置 室」を選択してください。ただし、予約取置室を指定しても窓口での受け取りになる 場合もございます。

◆予約取置室をご利用の際は、利用者カード、ログイン時のパスワードが必要です。

◆予約照会機で、利用者カードのバーコードを読み取り、ログイン時のパスワードを入 力することによって、ご自身の予約本が予約取置室のどの棚に入っているかを確認で きます。

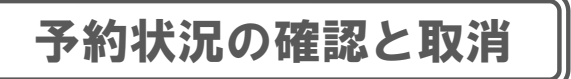

### ※窓口でリクエストした資料および予約資料の確保後は、インターネットや図書館内の 資料検索機(OPAC)では、予約の取消操作ができなくなります。

お手数ですが、受取指定館の窓口・電話にて、取消の申し込みをお願いいたします。

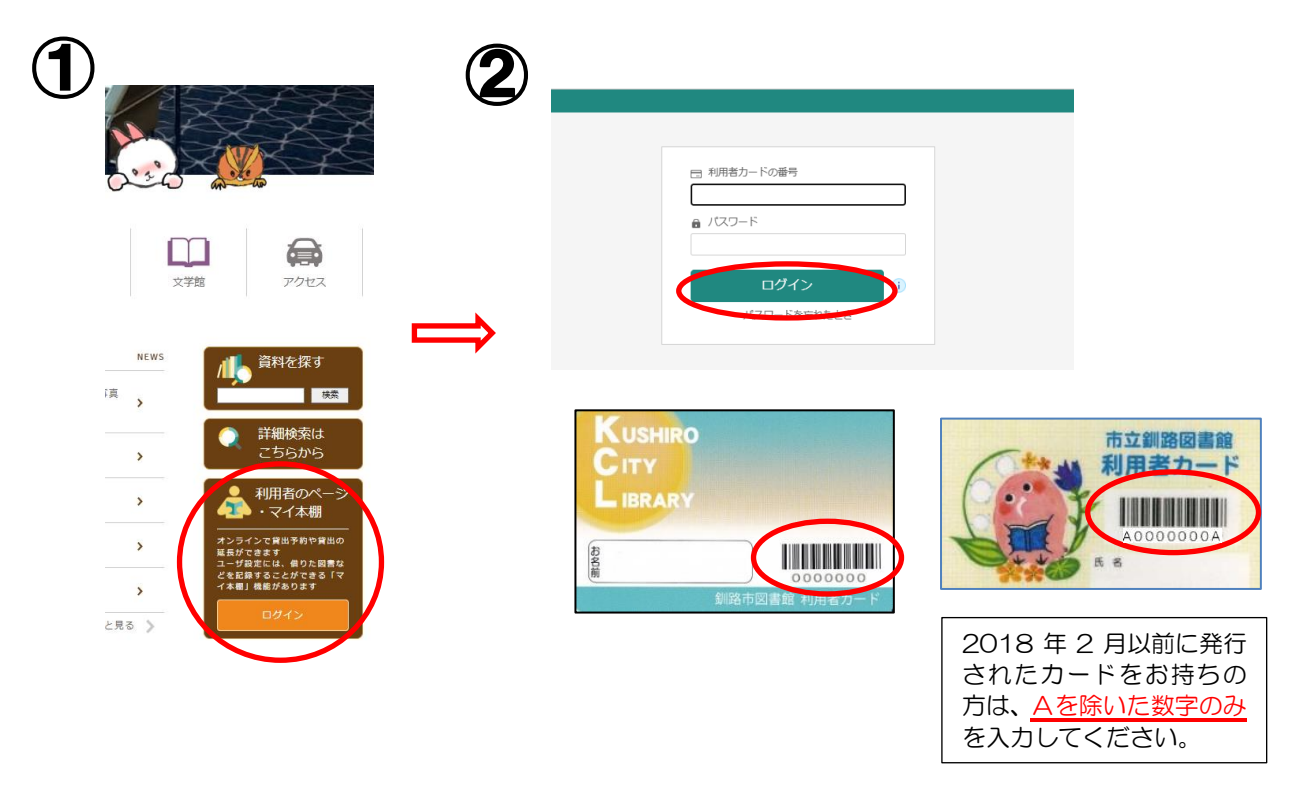

トップページ右側の〔利用者のページ・マイ本棚〕を押すと、②のページに移ります。 (すでにログインをしている場合は、そのままご利用状況参照に移ります。) 利用者カードのバーコード下の数字とパスワードを入力して〔ログイン〕を押すと、初め に貸出状況が表示され、横のタブで〔予約状況〕に切り替えて予約状況を確認できます。

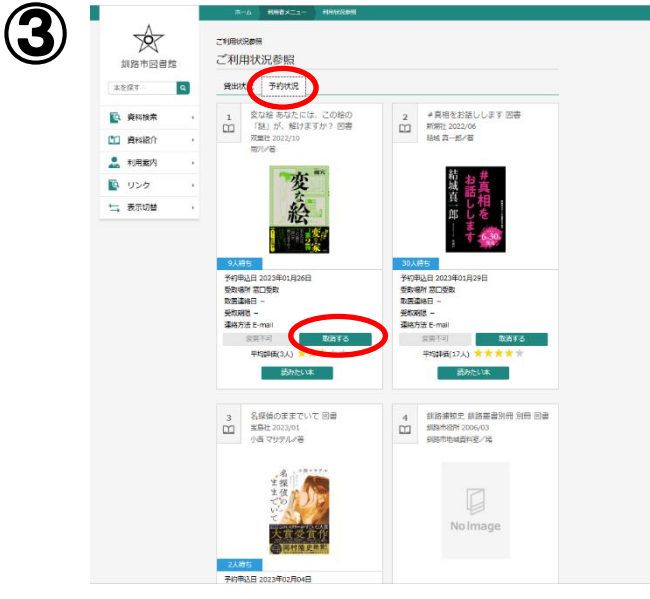

予約の取消は、予約資料の枠内の〔取消する〕をクリックします。確認画面が表示 されますので、〔取消する〕をクリックすると予約の取消が完了します。

## 貸出期間の延長

前ページの〔ご利用状況参照〕のページで、貸出状況一覧を見ることができます。 延長を希望する資料の枠内にある〔延長する〕をクリックすると確認画面が表示されます ので、〔延長する〕をクリックすると延長の処理が完了します。

記載されている返却日から、貸出期間を 2 週間延長することができます。

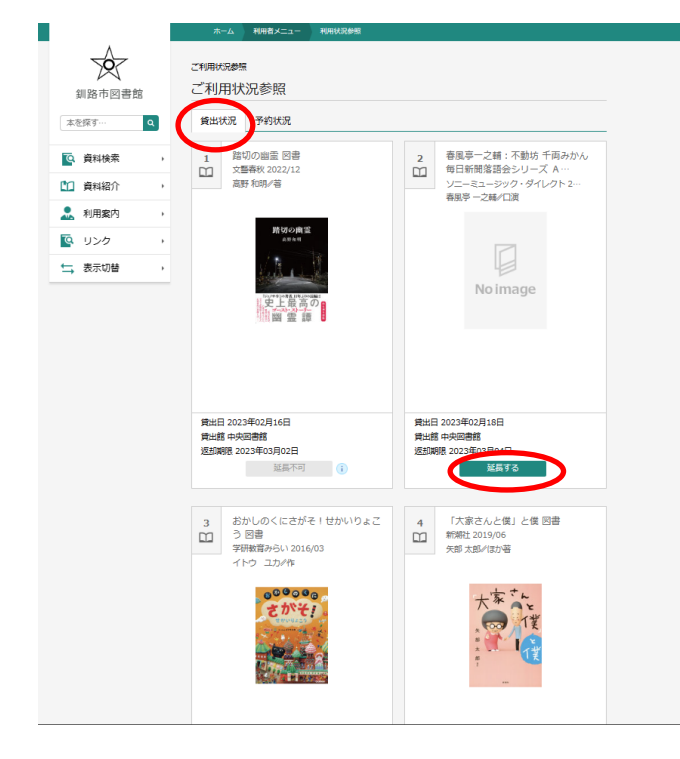

- ◆延長は 1 度のみです。また、他のお客様 のご予約が入っている資料は延長できま せん(延長できない資料については、 〔延長不可〕と表示されます)。 ◆返却日が過ぎると、延長できません。
	- お手数ですが、窓口か電話で延長の手続き をお願いいたします。

利用者情報の変更

資料検索画面やホーム画面の右上の〔利用者メニュー〕の中の〔ユーザ設定〕では、パ スワードの変更や、E メールアドレスの登録・変更ができます。

※ログインをしていない状態の場合は、〔ログインはこちら〕と表示されています。 クリックし、ログインをして続けてください。

※〔パスワードを忘れた場合〕の操作は、ご登録されたEメールアドレスが必要です。

E メールアドレスをご登録されていないお客様は、お手数ですが、図書館の窓口でお手 続きをお願いいたします。なお、図書館内の資料検索機(OPAC)では、パスワード の再発行ができません。

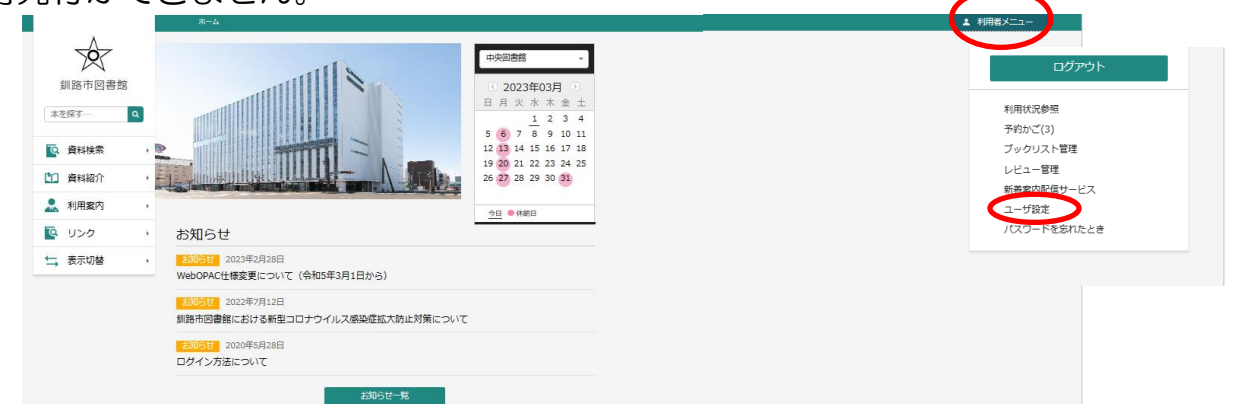

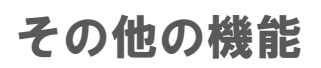

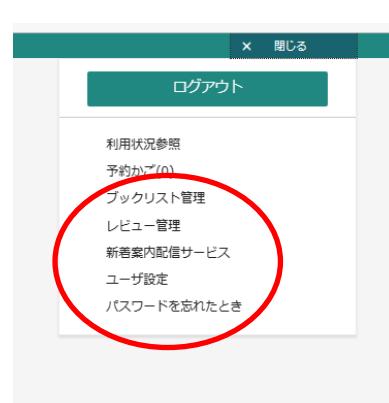

利用者メニューでは、自分が借りた本などを一覧で管理でき る〔ブックリスト管理〕や、登録したテーマ(「お菓子作り」 やお気に入りの作家名など)に関する新着資料があった場合 にメールでお知らせする〔新着案内配信サービス〕がご利用 できます。

※上記の機能は、窓口でのパスワードの登録が必要です。 なお、図書館内の資料検索機(OPAC)では、上記の機能 は使用できません。

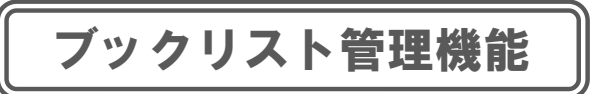

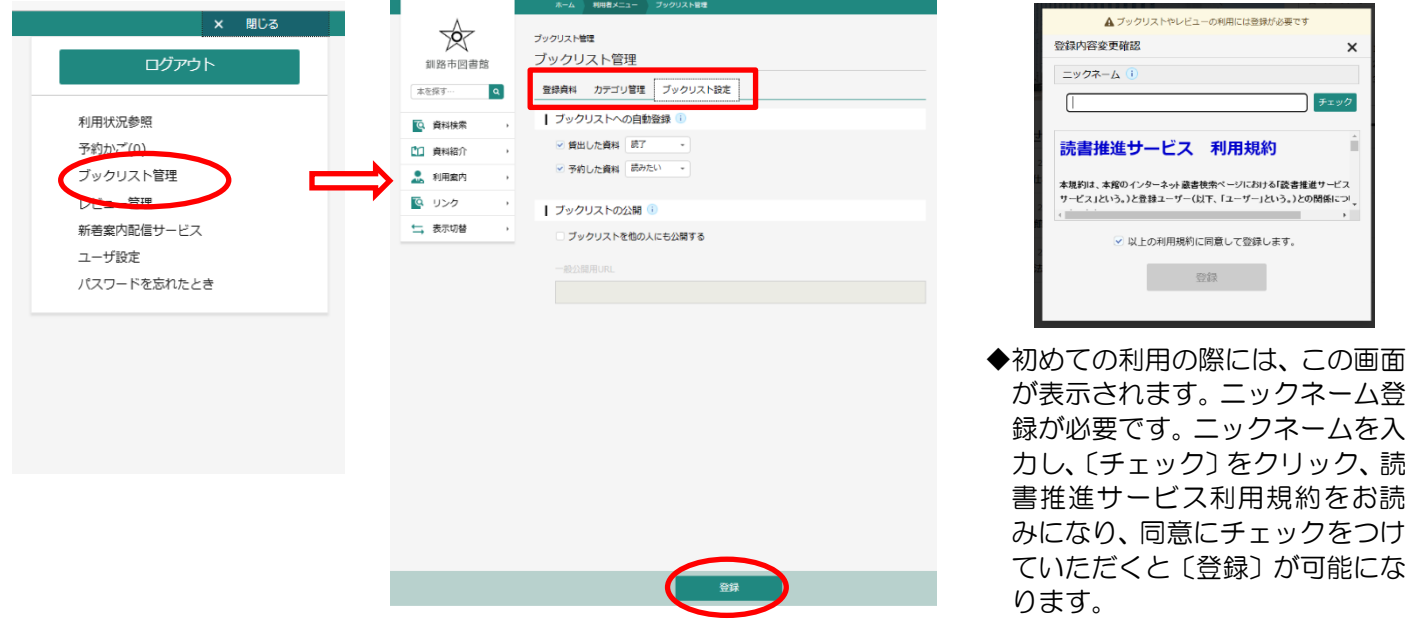

利用者メニューの〔ブックリスト管理〕をクリックすると右の画面に移ります。 〔ブックリスト設定〕で、ブックリストへの自動登録部分を設定し、〔登録する〕を クリックします。

※ブックリストの公開は、使用できない機能なので、チェックの必要はございません。

その後は、「登録資料」タブをクリックすると、貸出した資料の履歴が見られるように なります。※ブックリスト設定前に返却された資料については、履歴に残りません。 〔カテゴリ管理〕は、ご自身でカテゴリを作成することができます。 また、資料検索結果の画面でも、希望資料枠の下にある〔読了〕〔読みたい本〕〔ブック リストに登録〕などを押すと、ブックリストに追加することができます(一部の資料を除 く)。

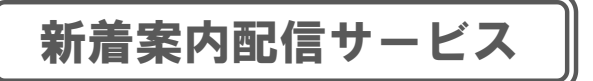

こちらのサービスを利用する場合は、メールアドレスのご登録が必要となります。 利用者メニューの〔ユーザ設定〕から、メールアドレスの登録・変更ができます。 ※ドメイン[@kushirolibrary.jp ]からのメールを受信できるように、受信リストの設定をお願いいたします。

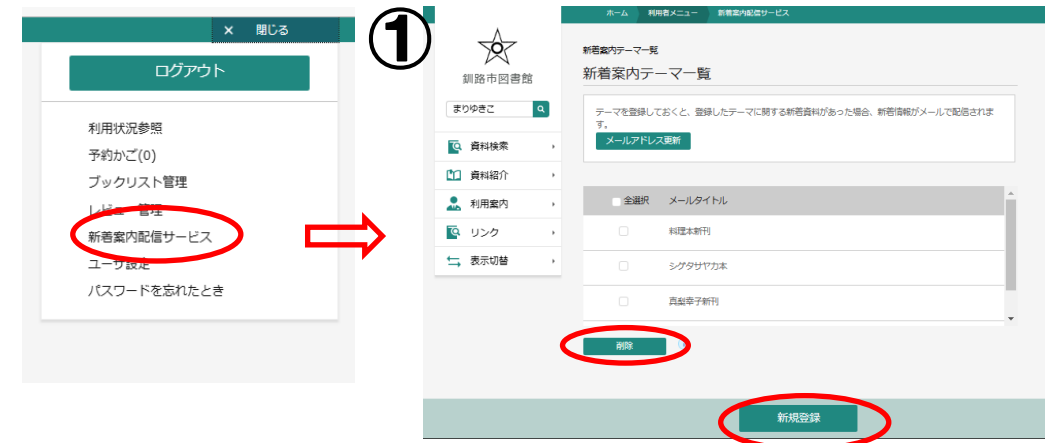

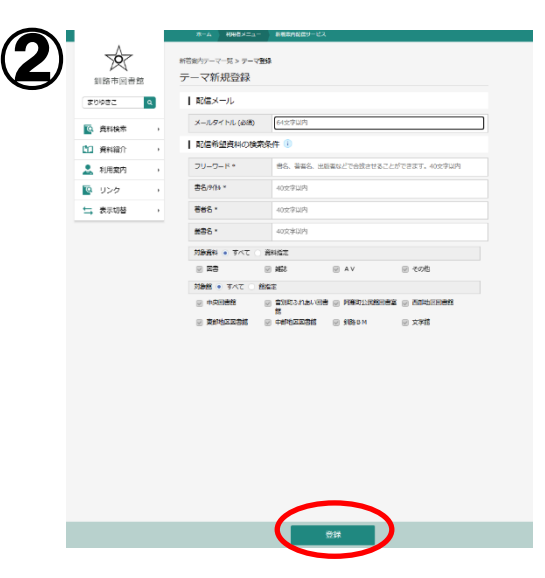

利用者メニューの〔新着案内配信サービス〕を押す と、①のページに移ります。〔新規登録〕をクリック すると、②のページに移ります。 配信するメールのタイトルをご自身で決めていただ き、希望する資料の条件を入力し、〔登録〕をクリッ クします。登録したテーマに関する新着資料があった 場合、新着情報がメールで配信されます。

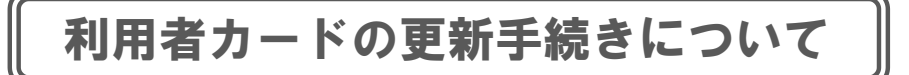

利用者カードは、1 年ごとに更新手続きがあります。

1 年に1度、氏名と現住所を確認できるもの(免許証・保険証・マイナンバーカード・ 学生証・ご本人宛の

郵便物など)を窓口でご提示いただいております。更新日が近づいているお客様には、 E メールか窓口でお知らせしておりますので、更新日までにお手続いただきますよう お願いいたします。

貸出時にお渡しする、返却日が表示されているレシートにも、次回の更新日が表示され ておりますので、ご確認ください。

更新日を過ぎますと、WEB サービスや自動貸出機のご利用ができなくなります。